## МИНОБРНАУКИ РОССИИ

Федеральное государственное бюджетное образовательное учреждение

высшего образования

# **«САРАТОВСКИЙ НАЦИОНАЛЬНЫЙ ИССЛЕДОВАТЕЛЬСКИЙ ГОСУДАРСТВЕННЫЙ УНИВЕРСИТЕТ ИМЕНИ Н. Г. ЧЕРНЫШЕВСКОГО»**

Кафедра математической кибернетики и компьютерных наук

# **РАЗРАБОТКА МОБИЛЬНОГО ПРИЛОЖЕНИЯ ДЛЯ СБОРА, ОБРАБОТКИ И ВИЗУАЛИЗАЦИИ ИНФОРМАЦИИ ИЗ ЧЕКОВ**

АВТОРЕФЕРАТ БАКАЛАВРСКОЙ РАБОТЫ

студента 4 курса 451 группы направления 09.03.04 — Программная инженерия факультета КНиИТ Тихонова Владислава Денисовича

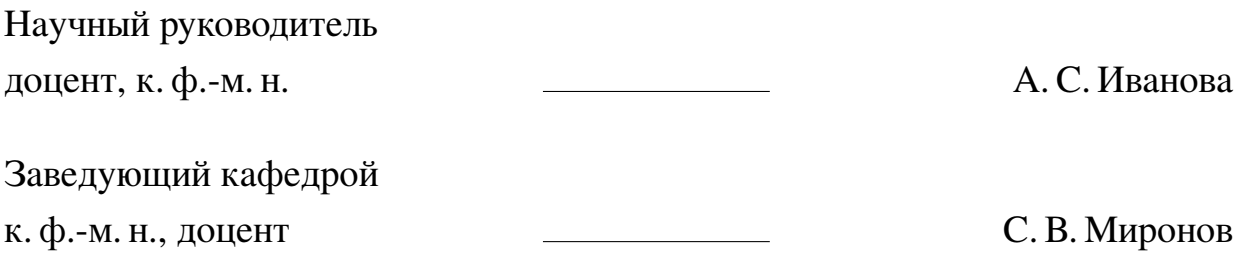

# **СОДЕРЖАНИЕ**

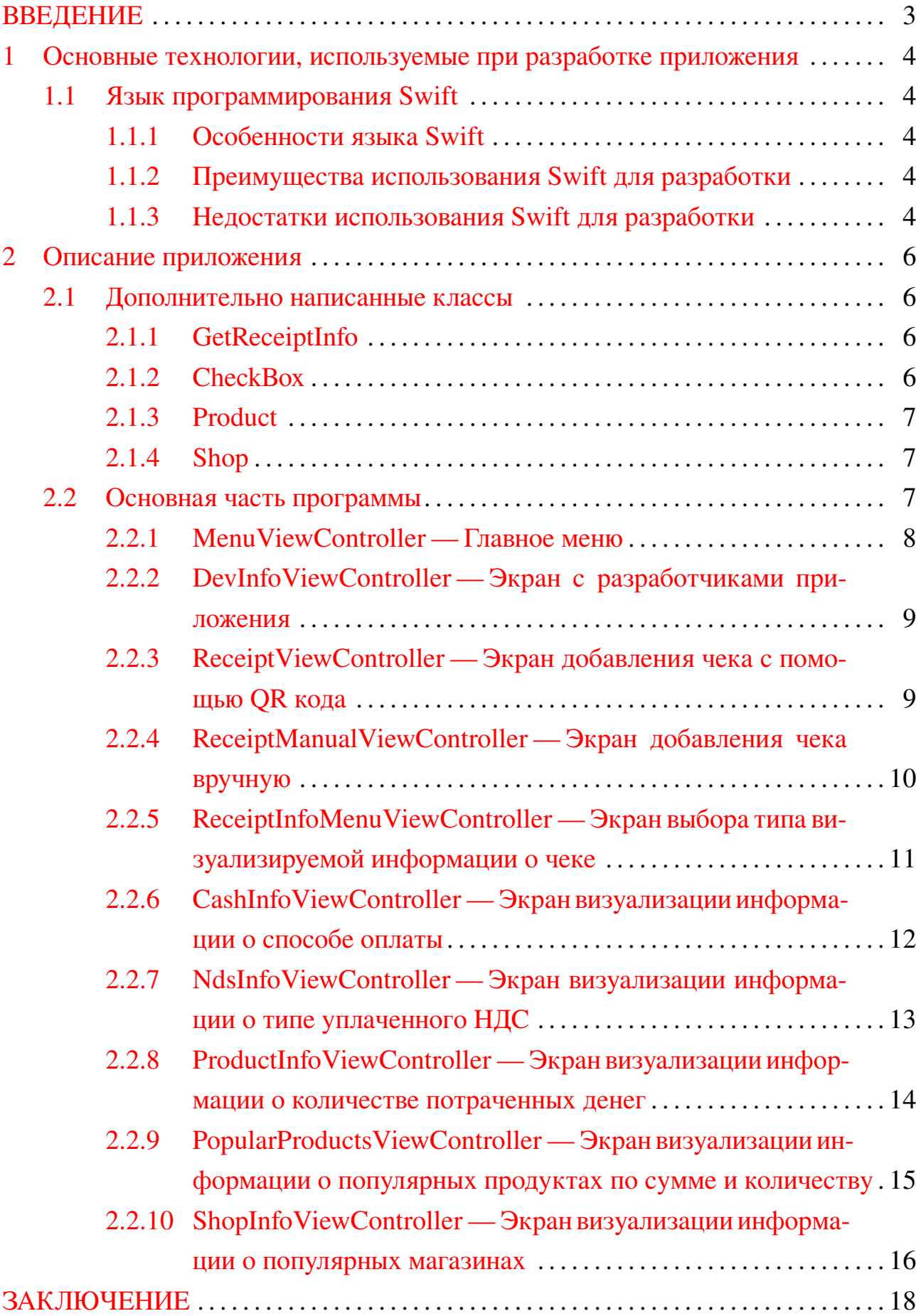

#### **ВВЕДЕНИЕ**

<span id="page-2-0"></span>Магазины — неотъемлемая часть нашей жизни. Мы покупаем в них самые разные вещи, начиная от продуктов и заканчивая бытовой техникой. Однако, увлекшись покупками, очень просто потратить больше, чем ожидалось. Данное мобильное приложение поможет держать траты в магазинах под контролем.

Целью данной работы является разработка мобильного приложения для сбора, обработки и визуализации информации из чеков под операционную систему iOS на языке программирования Swift, а именно, количество, цена и наименования продуктов, название и адрес магазина, сколько было оплачено картой и наличными, какое количество денег ушло на уплату НДС  $10\%$  и  $20\%$ .

В результате написания работы должны быть решены следующие задачи:

- изучение работы REST API на языке Swift;
- разработка механизма получения данных с nalog.ru;
- разработка механизма считывания QR-кода;
- планирование и создание базы данных;
- реализация взаимодействия с базой данных;
- визуализация данных;

## <span id="page-3-0"></span>1 Основные технологии, используемые при разработке приложения

## 1.1 Язык программирования Swift

<span id="page-3-1"></span>Swift - открытый, компилируемый язык программирования общего назначения, разработанный Apple и выпущенный в 2014 году. Он был создан в качестве замены для предыдущего языка программирования Apple Objective -C по причине того, что Objective -С устарел.

1.1.1 Особенности языка Swift

- <span id="page-3-2"></span>— Скорость. Swift был создан с заделом на скорость. Разработчики из Apple говорят, что Swift в 2,6 раза быстрее, чем Objective -С, и в 8,4 раза быстрее, чем Python.
- Open source сообщество. У языка Swift существует большое сообщество и немалое количество сторонних инструментов.
- **Безопасность.** Синтаксис языка Swift побуждает писать чистый и последовательный код, обеспечивает защиту от ошибок и улучшает читаемость.

1.1.2 Преимущества использования Swift для разработки

- <span id="page-3-3"></span>- Улучшенная безопасность и производительность.
- Быстрый процесс разработки.
- Совместимость с Objective -C.
- Легче планировать приложение наперед.
- Уменьшенное использование памяти.
- Автоматическое управление оперативной памятью.
- Full stack потенциал и поддержка разных устройств.
- <span id="page-3-4"></span>- Крупное сообщество.

## 1.1.3 Недостатки использования Swift для разработки

Однако, Swift не является идеальным языком программирования и имеет свои недостатки:

- Отсутствие поддержки ранних версий iOS
- Плохая совместимость со сторонними инструментами и IDE.
- Сравнительная новизна языка.

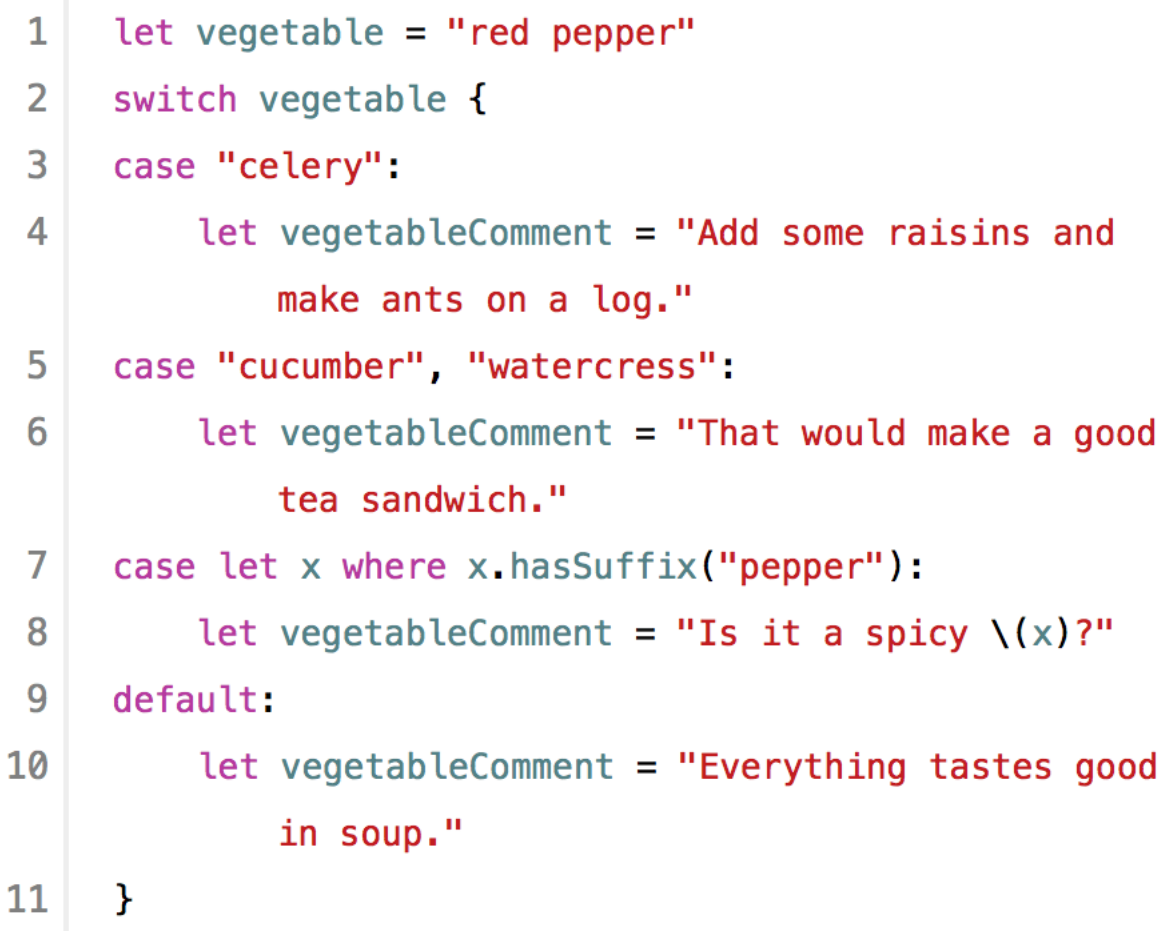

Рисунок 1 – Пример кода на языке Swift

### 2 Описание приложения

<span id="page-5-0"></span>Данное приложение состоит из двух экранов добавления чека в базу данных — с помощью фотографии QR кода, напечатанного на чеке или вручную, пяти экранов, визуализирующих различную информацию о чеках, экрана с информацией о разработчиках, а также промежуточных экранов меню.

Для разработки данного приложения было использовано изображение из общедоступных источников.

#### <span id="page-5-1"></span>2.1 Дополнительно написанные классы

Для удобства разработки приложения были написаны несколько классов.

#### 2.1.1 GetReceiptInfo

<span id="page-5-2"></span>Класс GetReceiptInfo используется для авторизации и отправки запроса к API для получения информации из чека по QR коду. Содержит в себе девять констант: HOST, DEVICE OS, CLIENT VERSION, DEVICE ID, ACCEPT, USER\_AGENT, ACCEPT\_LANGUAGE, CLIENT\_SECRET, OS, которые используются для передачи в теле запроса.

Помимо этого, содержит в себе четыре переменные: session id, refresh token, phone, code, в которых будут храниться уникальные идентификатор сессии и токен обновления, получаемые после авторизации, номер телефона и код из СМС, соответственно.

Также, присутствуют четыре функции: send\_phone\_number, confirm phone number, get ticket id, get ticket, которые используются для авторизации номера, подтверждении номера при помощи кода из СМС, получении идентификатора чека и получении информации из чека по идентификатору.

#### 2.1.2 CheckBox

<span id="page-5-3"></span>Класс CheckBox наследуется от стандартного класса UIKit UIButton. Используется для отображения пустого квадрата и квадрата с галочкой внутри. Содержит в себе две переменные типа UII mage, checkedI mage и uncheckedI mage, checkedImage содержит изображение квадрата с галочкой внутри, uncheckedImage — изображение пустого квадрата. Также, присутствует переменная isChecked, имеющая функцию, меняющую изображение, в зависимости от статуса переменной.

### 2.1.3 Product

<span id="page-6-0"></span>Класс Product используется для загрузки информации из json файла и передачи в базу данных. Содержит в себе четыре переменные: name типа String, хранящую в себе название продукта из чека, price типа Double, хранящую в себе цену продукта из чека, quantity типа Double, хранящую в себе количество единиц продукта из чека и sum типа Double, хранящую в себе количество денег, заплаченных за данный продукт из чека.

Также, присутствует функция, инициализирующая экземпляр класса Product.

## 2.1.4 Shop

<span id="page-6-1"></span>Класс Shop наследуется от стандартного класса ObjectiveC NSObject и стандартного класса MapKit MKAnnotationView. Используется для визуализации магазинов на карте. Содержит в себе три переменные: title типа String?, хранящую в себе название магазина, coordinate типа CLLocationCoordinate2D, хранящую в себе координаты магазина на карте и info типа String, хранящую в дополнительную информацию о магазине.

Также, присутствует функция, инициализирующая экземпляр класса Shop.

#### **2.2 Основная часть программы**

<span id="page-6-2"></span>В данной части будут рассмотрены все экраны приложения, перечислены элементы, присутствующие на них, и функции, описанные в них.

Ниже можно увидеть UML диаграмму экранов приложения[\(2\)](#page-7-1).

<span id="page-7-1"></span>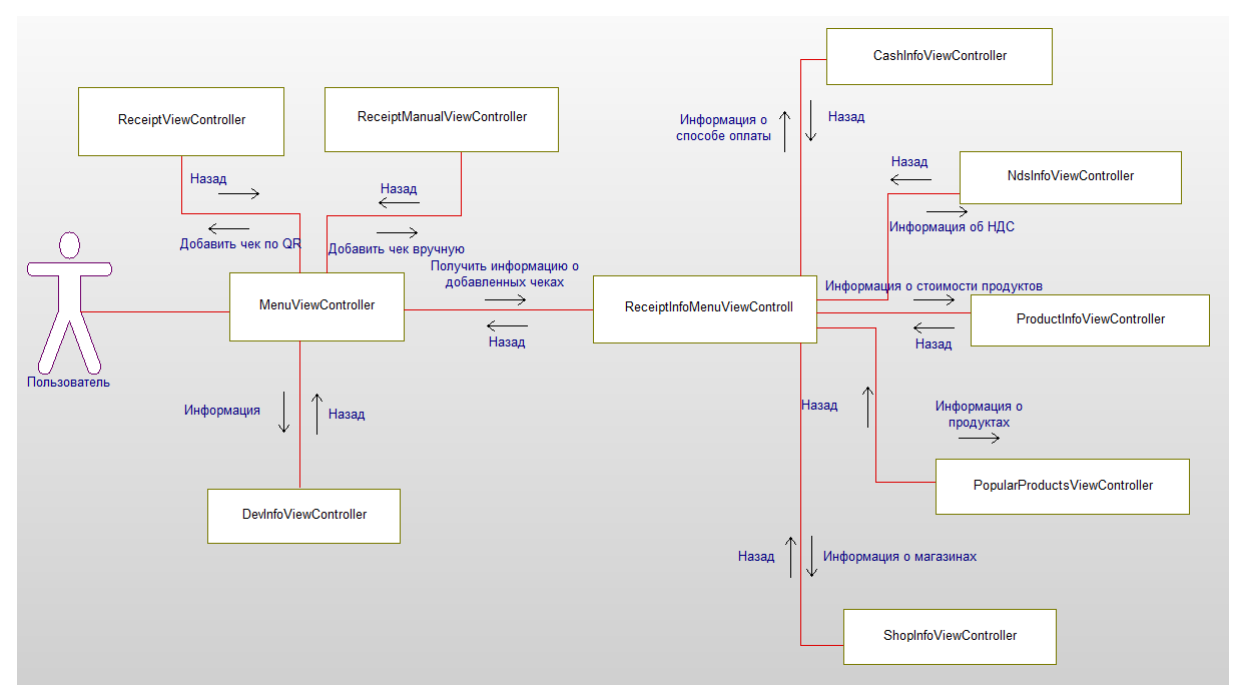

Рисунок 2 – UML диаграмма экранов приложения.

### 2.2.1 MenuViewController — Главное меню

<span id="page-7-0"></span>Данный экран служит главным меню приложения. На нем доступно четыре кнопки: «Добавить чек по QR», «Добавить чек вручную», «Получить информацию о добавленных чеках», «Информация о разработчике», один лейбл, содержащий название, и одно фоновое изображение. Также в классе экрана определены функции assignbackground, initButtons, initLabels, инициализирующие данные элементы.

Кнопка «Добавить чек по QR» перемещает на экран добавления чека с помощью QR кода ReceiptViewController (см. раздел [2.2.3\)](#page-8-1).

Кнопка «Добавить чек вручную» перемещает на экран добавления чека вручную ReceiptManualViewController (см. раздел [2.2.4\)](#page-9-0).

Кнопка «Получить информацию о добавленных чеках» перемещает на экран выбора типа визуализируемой информации, полученной из чеков ReceiptInfoMenuViewController (см. раздел [2.2.5\)](#page-10-0).

Кнопка «Информация о разработчике» перемещает на экран с информацией о разработчике DevInfoViewController (см. раздел [2.2.2\)](#page-8-0).

Функция assignBackground создает фоновое изображение с нужными параметрами и размещает его на экране.

Функция initButtons инициализирует свойства всех кнопок на экране. Функция initLabels инициализирует свойства лейбла на экране.

2.2.2 DevInfoViewController — Экран с разработчиками приложения

<span id="page-8-0"></span>Данный экран используется для показа разработчика приложения. На экране доступна одна кнопка: «Назад», одно фоновое изображение и один лейбл, содержащий информацию о разработчике. Также в файле сцены определены функции assignBackground и initLabels создающие данные элементы.

Кнопка «Назад» возвращает на экран MenuViewController — в главное меню (см. раздел [2.2.1\)](#page-7-0).

Функция assignBackground создает фоновое изображение с нужными параметрами и размещает его на экране.

Функция initLabels инициализирует свойства лейбла на экране.

<span id="page-8-1"></span>2.2.3 ReceiptViewController — Экран добавления чека с помощью QR кода

На этом экране можно выбрать фотографию QR -кода из галереи, произвести аутентификацию при помощи мобильного телефона и добавить данные из чека в базу данных. Изначально на экране доступно две кнопки: «Назад», «Выберите фотографию QR кода из галереи», лейбл, содержащий название данного экрана, три лейбла, содержащих шаги, необходимые для добавления информации из чека в базу данных, три чекбокса, соответствующих вспомогательным лейблам, и фоновое изображение.

Кнопка «Назад» возвращает на экран MenuViewController — в главное меню (см. раздел [2.2.1\)](#page-7-0).

Кнопка «Выберите фотографию QR кода из галереи» открывает галерею.

После выбора изображения на экране появляется три новых элемента: кнопка «Далее», лейбл с инструкцией к дальнейшему действию и текстовое поле для ввода номера телефона, необходимого для аутентификации. Помимо этого, в первом чекбоксе появляется галочка. При этом, с экрана пропадает кнопка «Выберите фотографию QR кода из галереи».

После введения номера телефона в текстовое поле и нажатия на кнопку «Далее» на введенный номер телефона приходит сообщение с кодом подтверждения от Федеральной Налоговой Службы РФ. После этого обновляется текст на лейбле с инструкцией и заглушка на текстовом поле. Помимо этого, во втором чекбоксе появляется галочка.

После ввода кода подтверждения из смс и нажатия на кнопку «Далее» с

экрана пропадает лейбл с инструкцией, текстовое поле и кнопка «Далее». Вместо них, на экране появляется лейбл со статусом операции добавления в базу, лейбл с количеством продуктов, содержащихся в чеке, и таблица с названиями этих продуктов. Также, в третьем чекбоксе появляется галочка.

Также в классе экрана определены функции assignbackground, initTables, initLabels, initButtons, initCheckBoxes, initTextFields, инициализирующие элементы на экране, detectQRCode, расшифровывающая QR code на фотографии, функции imagePickerController, imagePickerControllerDidCancel, отвечающие за открытие галереи и выбор изображения, две вспомогательные функции tableView, отвечающие за отображение ячеек в таблице, и функция ProceedButtonPressed, которая запускается при нажатия на кнопку «Далее» и отвечает за авторизацию и добавление информации в базу данных.

Функция initCheckBoxes инициализирует свойства чекбоксов на экране.

Функция initTextFields инициализирует свойства текстовых полей на экране. Функция detectQRCode выполняет расшифровку QR кода на изображении.

Помимо этого, в классе определены пять вспомогательных переменных:

receiptGetter - переменная, которая инициализируется экземпляром класca GetReceiptInfo, используется для получения информации из чека при помощи **REST API.** 

stateVariable — переменная, которая изначально инициализируется как False, используется для распознавания между ожиданием ввода телефонного номера и ожиданием ввода кода подтверждения.

qrImage — переменная, которая изначально инициализируется как nil, используется для хранения изображения QR кода, выбранного пользователем в галерее.

qrText — переменная, которая изначально инициализируется как пустая строка, используется для хранения расшифрованной информации из QR кода, выбранного пользователем в галерее.

products — переменная, которая изначально инициализируется как пустая массив, используется для экземпляров класса Product  $(2.1.3)$ , получаемых из чека.

2.2.4 ReceiptManualViewController — Экран добавления чека вручную

<span id="page-9-0"></span>На этом экране можно вручную ввести данные из чека в соответствующие поля и добавить их в базу данных. Изначально на экране доступно две кнопки «Ввод», одна для добавления информации о продуктах, другая — для добавления информации о чеке и магазине, два лейбла, содержащих инструкции для ввода, тринадцать лейблов и соответствующих им текстовых полей, необходимых для ввода информации, и фоновое изображение.

После введения информации о продукте и нажатия на верхнюю кнопку «Ввод», на верхний лейбл выводится изображение о статусе добавления информации о продукте в базу данных.

После введения информации о чеке и магазине и нажатия на нижнюю кнопку «Ввод», на нижний лейбл выводится изображение о статусе добавления информации о чеке и магазине в базу данных.

Также в классе экрана определены функции assignbackground, initLabels, initButtons, initFields, инициализирующие элементы на экране, AddProduct и AddReceipt, вызываемые по нажатию на определенную кнопку и отвечающие за добавление информации в базу данных.

Функция AddProduct вызывается после нажатия на верхнюю кнопку «Ввод», используется для добавления информации о продукте в базу данных.

Функция AddReceipt вызывается после нажатия на нижнюю кнопку «Ввод», используется для добавления информации о чеке и магазине в базу данных.

<span id="page-10-0"></span>2.2.5 ReceiptInfoMenuViewController — Экран выбора типа визуализируемой информации о чеке

Данный экран используется для выбора типа визуализируемой информации о чеке. На экране доступно шесть кнопок: «Информация о способе оплаты», «Информация об НДС», «Информация о стоимости продуктов», «Информация о продуктах», «Информация о магазинах», «Назад», одно фоновое изображение и один лейбл, содержащий информацию об экране. Также в файле сцены определены функции assignbackground, initLabels, initButtons, инициализирующие элементы на экране.

Кнопка «Назад» возвращает на экран MenuViewController — в главное меню (см. раздел [2.2.1\)](#page-7-0).

Кнопка «Информация о способе оплаты» перемещает на экран CashInfoViewController — на экран визуализации информации о способе оплаты (см. раздел [2.2.6\)](#page-11-0).

Кнопка «Информация об НДС» перемещает на экран NdsInfoViewController — на экран визуализации информации об НДС (см. раздел [2.2.7\)](#page-12-0).

Кнопка «Информация о стоимости продуктов» перемещает на экран ProductInfoViewController — на экран визуализации информации о стоимости продуктов (см. раздел [2.2.8\)](#page-13-0).

Кнопка «Информация о продуктах» перемещает на экран PopularProductsViewController — на экран визуализации информации о самых популярных продуктах (см. раздел [2.2.9\)](#page-14-0).

Кнопка «Информация о магазинах» перемещает на экран ShopInfoViewController — на экран визуализации информации о самых популярных магазинах (см. раздел [2.2.10\)](#page-15-0).

Функция assignBackground создает фоновое изображение с нужными параметрами и размещает его на экране.

Функция initButtons инициализирует свойства всех кнопок на экране.

Функция initLabels инициализирует свойства лейбла на экране.

<span id="page-11-0"></span>2.2.6 CashInfoViewController — Экран визуализации информации о способе оплаты

Данный экран используется для визуализации информации о наличном и безналичном способах оплаты в абсолютном и процентном соотношении при помощи графиков. На экране доступны две кнопки: «Продолжить», «Назад», одно фоновое изображение, один лейбл, содержащий инструкции, колесо выбора времени и два графика. Также в файле сцены определены функции assignbackground, initLabels, initButtons, initCharts, initTimePickers, инициализирующие элементы на экране, функция ButtonPressed, вызываемая после нажатия на кнопку и отвечающая за извлечение информации из базы данных, функции customizePieChart и customizeBarChart, отвечающие за настройку графиков, вспомогательные функции numberOfComponents и pickerView, отвечающие за наполнение колеса выбора времени.

Кнопка «Назад» возвращает на экран ReceiptInfoMenuViewController — в меню выбора типа визуализируемой информации о чеке (см. раздел [2.2.5\)](#page-10-0).

После выбора нужного пользователю временного промежутка из следующих доступных: 1 месяц, 3 месяца, 6 месяцев, 1 год, на колесе выбора времени и нажатия на кнопку «Продолжить» происходит обновление графиков.

Функция ButtonPressed посылает запрос к базе данных в соответствии с выбранным пользователем промежутком времени и вызывает функции настройки графиков.

Функция customizePieChart настраивает первый граф.

Функция customizeBarChart настраивает второй граф.

Помимо этого, в классе определены четыре вспомогательных переменных: TimePickerData — переменная, которая инициализируется массивом строк, используется для наполнения колеса выбора времени значениями.

types — переменная, которая инициализируется массивом строк, используется для настройки графиков.

percents — переменная, которая инициализируется пустым массивом, используется для настройки графиков.

values — переменная, которая инициализируется пустым массивом, используется для настройки графиков.

<span id="page-12-0"></span>2.2.7 NdsInfoViewController — Экран визуализации информации о типе уплаченного НДС

Данный экран используется для визуализации информации о наличном и безналичном способах оплаты в абсолютном и процентном соотношении при помощи графиков. Изначально на экране доступны две кнопки: «Продолжить», «Назад», одно фоновое изображение, один лейбл, содержащий инструкции, колесо выбора времени и два графика. Также в файле сцены определены функции assignbackground, initLabels, initButtons, initCharts, initTimePickers, инициализирующие элементы на экране, функция ButtonPressed, вызываемая после нажатия на кнопку и отвечающая за извлечение информации из базы данных, функции customizePieChart и customizeBarChart, отвечающие за настройку графиков, вспомогательные функции numberOfComponents и pickerView, отвечающие за наполнение колеса выбора времени.

Кнопка «Назад» возвращает на экран ReceiptInfoMenuViewController — в меню выбора типа визуализируемой информации о чеке (см. раздел 2.2.5).

После выбора нужного пользователю временного промежутка на колесе выбора времени из следующих доступных: 1 месяц, 3 месяца, 6 месяцев, 1 год, и нажатия на кнопку «Продолжить» происходит обновление графиков, появляется лейбл с информацией и текстовое поле с общим количеством уплаченного НДС за выбранный пользователем промежуток времени. Помимо этого, с экрана пропадает лейбл, содержащий инструкции, кнопка «Продолжить» и колесо выбора времени.

Функция ButtonPressed посылает запрос к базе данных в соответствии с выбранным пользователем промежутком времени и вызывает функции настройки графиков.

Функция customizePieChart настраивает первый граф.

Функция customizeBarChart настраивает второй граф.

Помимо этого, в классе определены четыре вспомогательных переменных: TimePickerData — переменная, которая инициализируется массивом строк, используется для наполнения колеса выбора времени значениями.

types — переменная, которая инициализируется массивом строк, используется для настройки графиков.

percents — переменная, которая инициализируется пустым массивом, используется для настройки графиков.

values - переменная, которая инициализируется пустым массивом, используется для настройки графиков.

<span id="page-13-0"></span>2.2.8 ProductInfoViewController — Экран визуализации информации о количестве потраченных денег

Данный экран используется для визуализации информации о количестве потраченных денег по месяцам в абсолютном и процентном соотношении при помощи графиков. Изначально на экране доступны две кнопки: «Продолжить», «Назад», одно фоновое изображение, один лейбл, содержащий инструкции, колесо выбора времени и два графика. Также в файле сцены определены функции assignbackground, initLabels, initButtons, initCharts, initTimePickers, инициализирующие элементы на экране, функция ButtonPressed, вызываемая после нажатия на кнопку и отвечающая за извлечение информации из базы данных, функции customizePieChart и customizeBarChart, отвечающие за настройку графиков, вспомогательные функции numberOfComponents и pickerView, отвечающие за наполнение колеса выбора времени, и функция colorsOfCharts, отвечающая за создание цветов для графиков.

Кнопка «Назад» возвращает на экран ReceiptInfoMenuViewController — в меню выбора типа визуализируемой информации о чеке (см. раздел 2.2.5).

После выбора нужного пользователю временного промежутка на колесе выбора времени из следующих доступных: 1 месяц, 3 месяца, 6 месяцев, 1 год, и нажатия на кнопку «Продолжить» происходит обновление графиков, появляется лейбл с информацией и текстовое поле с общим количеством потраченных денег за выбранный пользователем промежуток времени. Помимо этого, с экрана пропадает лейбл, содержащий инструкции, кнопка «Продолжить» и колесо выбора времени.

Функция ButtonPressed посылает запрос к базе данных в соответствии с выбранным пользователем промежутком времени и вызывает функции настройки графиков.

Функция customizePieChart настраивает первый граф.

Функция customizeBarChart настраивает второй граф.

Функция colorsOfCharts создает случайный массив разных цветов для окраски графов.

Помимо этого, в классе определены четыре вспомогательных переменных: TimePickerData — переменная, которая инициализируется массивом строк, используется для наполнения колеса выбора времени значениями.

types — переменная, которая инициализируется массивом строк, используется для настройки графиков.

percents — переменная, которая инициализируется пустым массивом, используется для настройки графиков.

values — переменная, которая инициализируется пустым массивом, используется для настройки графиков.

<span id="page-14-0"></span>2.2.9 PopularProductsViewController — Экран визуализации информации о популярных продуктах по сумме и количеству

Данный экран используется для визуализации информации о популярных продуктах по сумме и количеству при помощи таблицы. Изначально на экране доступны две кнопки: «Продолжить», «Назад», одно фоновое изображение, один лейбл, содержащий инструкции, колесо выбора времени, таблица и два сегментированных элемента. Также в файле сцены определены функции assignbackground, initLabels, initButtons, initTables, initDatePickers,

initSegmentedControls, инициализирующие элементы на экране, функция

ButtonPressed, вызываемая после нажатия на кнопку и отвечающая за извлечение информации из базы данных, вспомогательные функции

numberOfComponents и pickerView, отвечающие за наполнение колеса выбора времени, и вспомогательные функции tableView, отвечающие за оформление и наполнение таблицы.

Кнопка «Назад» возвращает на экран ReceiptInfoMenuViewController — в меню выбора типа визуализируемой информации о чеке (см. раздел [2.2.5\)](#page-10-0).

После выбора нужного пользователю временного промежутка на колесе выбора времени из следующих доступных: 1 месяц, 3 месяца, 6 месяцев, 1 год, выбора количества продуктов, выводимых на экран, выбора, по какому признаку будет производиться сортировка продуктов: сумма или количество, и нажатия на кнопку «Продолжить» происходит обновление таблицы.

Функция ButtonPressed посылает запрос к базе данных в соответствии с выбранным пользователем промежутком времени и вызывает функции настройки графиков.

Помимо этого, в классе определены три вспомогательных переменных: tableCellLength — переменная, которая инициализируется числом, используется для настройки размера ячейки таблицы.

productsArray — переменная, которая инициализируется пустым массивом, используется хранения информации о продуктах, извлеченной из таблицы.

TimePickerData — переменная, которая инициализируется массивом строк, используется для наполнения колеса выбора времени значениями.

<span id="page-15-0"></span>2.2.10 ShopInfoViewController — Экран визуализации информации о популярных магазинах

Данный экран используется для визуализации информации о популярных магазинах по количеству покупок при помощи карты. На экране доступны две кнопки: «Продолжить», «Назад», одно фоновое изображение, один лейбл, содержащий инструкции, карта и сегментированный элемент. Также в файле сцены определены функции assignbackground, initLabels, initButtons,

initSegmentedControls, инициализирующие элементы на экране,

функция ButtonPressed, вызываемая после нажатия на кнопку и отвечающая за извлечение информации из базы данных, и функция coordinates, отвечающие за сопоставление адреса магазина его координатам на карте.

Кнопка «Назад» возвращает на экран ReceiptInfoMenuViewController — в меню выбора типа визуализируемой информации о чеке (см. раздел [2.2.5\)](#page-10-0).

После выбора количества выводимых на карту магазинов и нажатия на кнопку «Продолжить» происходит обновление карты.

Функция ButtonPressed посылает запрос к базе данных в соответствии с выбранным пользователем промежутком времени и вызывает функции настройки графиков.

Функция coordinates возвращает координаты переданного адреса.

## **ЗАКЛЮЧЕНИЕ**

<span id="page-17-0"></span>Было разработано мобильное приложение для сбора, обработки и визуализации информации из чеков под операционную систему iOS на языке программирования Swift.

В результате написания работы должны быть решены следующие задачи:

- **—** было произведено изучение работы REST API на языке Swift;
- **—** был разработан механизм получения данных с nalog.ru;
- **—** была произведена разработка механизма считывания QR-кода;
- **—** была распланирована и создана база данных;
- **—** были реализованы взаимодействия с базой данных;
- **—** была произведена визуализация данных;